Version 1.0 September 2020 702P08468

# Xerox® VersaLink® C8000Wfarveprinter

Vigtig vejledning til vellykket udskrivning

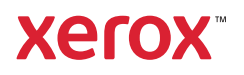

© 2020 Xerox Corporation. Alle rettigheder forbeholdes. Xerox®, Xerox og figurmærket®, VersaLink, FreeFlow®, SMARTsend®, Scan to PC Desktop®, MeterAssistant®, SuppliesAssistant®, Xerox Secure Access Unified ID System®, Xerox Extensible Interface Platform®, Global Print Driver® og Mobile Express Driver® er varemærker tilhørende Xerox Corporation i USA og/eller andre lande.

Adobe®, Adobe PDF logo, Adobe® Reader®, Adobe® Type Manager®, ATM™, Flash®, Macromedia®, Photoshop®, PostScript®, Acrobat®, Illustrator® og InDesign® er varemærker eller registrerede varemærker tilhørende Adobe Systems, Inc.

Apple®, Bonjour®, EtherTalk™, TrueType®, iPad®, iPhone®, iPod®, iPod touch®, AirPrint® and the AirPrint Logo®, Mac®, Mac OS® og Macintosh® er varemærker eller registrerede varemærker tilhørende Apple Inc. i USA og andre lande.

Google Cloud Print™-webudskrivningstjeneste, Gmail™-webmailtjeneste og Android™-mobilteknologiplatform er varemærker tilhørende Google, Inc.

HP-GL®, HP-UX® og PCL® er registrerede varemærker tilhørende Hewlett-Packard Corporation i USA og/eller andre lande.

IBM® og AIX® er registrerede varemærker tilhørende International Business Machines Corporation i USA og/eller andre lande.

McAfee®, ePolicy Orchestrator® og McAfee ePO™ er varemærker eller registrerede varemærker tilhørende McAfee, Inc. i USA og/eller andre lande.

Microsoft®, Windows Vista®, Windows®, Windows Server®, OneDrive® og PowerPoint® er registrerede varemærker tilhørende Microsoft Corporation i USA og andre lande.

Mopria er et varemærke tilhørende the Mopria Alliance.

PANTONE® og andre Pantone, Inc. er varemærker tilhører Pantone, Inc.

UNIX® er et varemærke i USA og andre lande, der udelukkende er licenseret gennem X/Open Company Limited.

Linux® er et registreret varemærke, som tilhører Linus Torvalds.

Wi-Fi CERTIFIED Wi-Fi Direct® er et varemærke tilhørende Wi-Fi Alliance.

# Indholdsfortegnelse

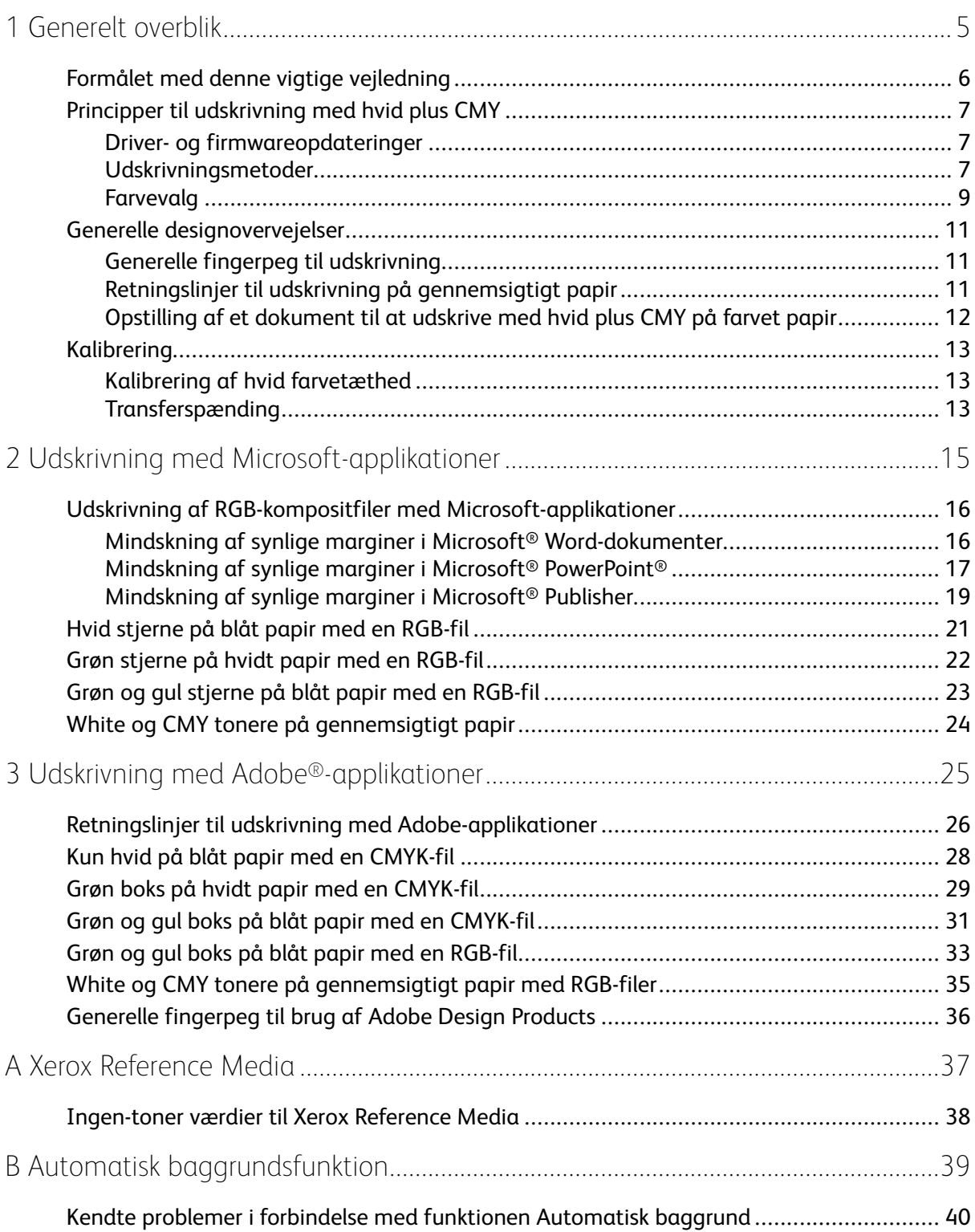

Indholdsfortegnelse

4 Xerox® VersaLink® C8000W-farveprinter Vigtig vejledning til vellykket udskrivning

# <span id="page-4-0"></span>Generelt overblik

Dette kapitel indeholder:

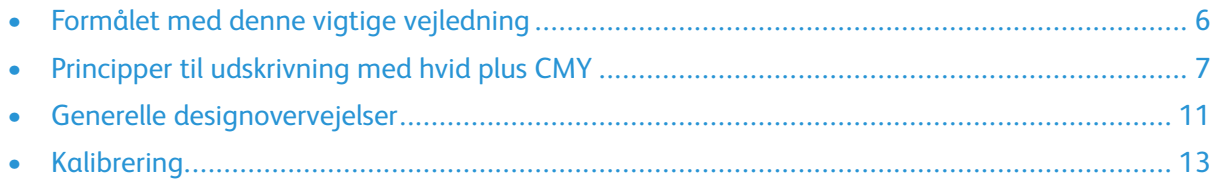

1

#### <span id="page-5-0"></span>Formålet med denne vigtige vejledning

Xerox® VersaLink® C8000W-farveprinter er ikke en traditionel CMYK-printer, og den bruger hvid toner i stedet for sort. Det er vigtigt at læse dette dokument for at lære, hvordan du kan skabe vellykkede design med denne printer og få dit ønskede output.

For flere oplysninger til, hvordan du bedst bruger din Xerox® VersaLink® C8000W-farveprinter, så gå til [www.xerox.com/versalinkwhite.](https://www.xerox.com/en-us/digital-printing/insights/beyond-cmyk)

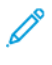

**Bemærk:** Retningslinjerne i dette dokument gælder for papir i A4- og Letter-format. Der kræves justering for andre papirformater.

# <span id="page-6-0"></span>Principper til udskrivning med hvid plus CMY

#### <span id="page-6-1"></span>Driver- og firmwareopdateringer

Xerox har forpligtet sig til at give dig den bedst mulige ydelse og pålidelighed. For at holde dig opdateret skal du downloade og installere opdateringer til enhedens firmware og klientprinterdrivere fra [www.xerox.com/office/VLC8000Wsupport.](http://www.office.xerox.com/cgi-bin/printer.pl?APP=udpdfs&Page=color&Model=VersaLink+VLC8000W&PgName=tech)

#### <span id="page-6-2"></span>Udskrivningsmetoder

Du kan vælge mellem tre forskellige metoder til at udskrive på din printer ved brug af valgmulighederne **Tonerjustering** defineret i PostScript-printerdriveren som vist.

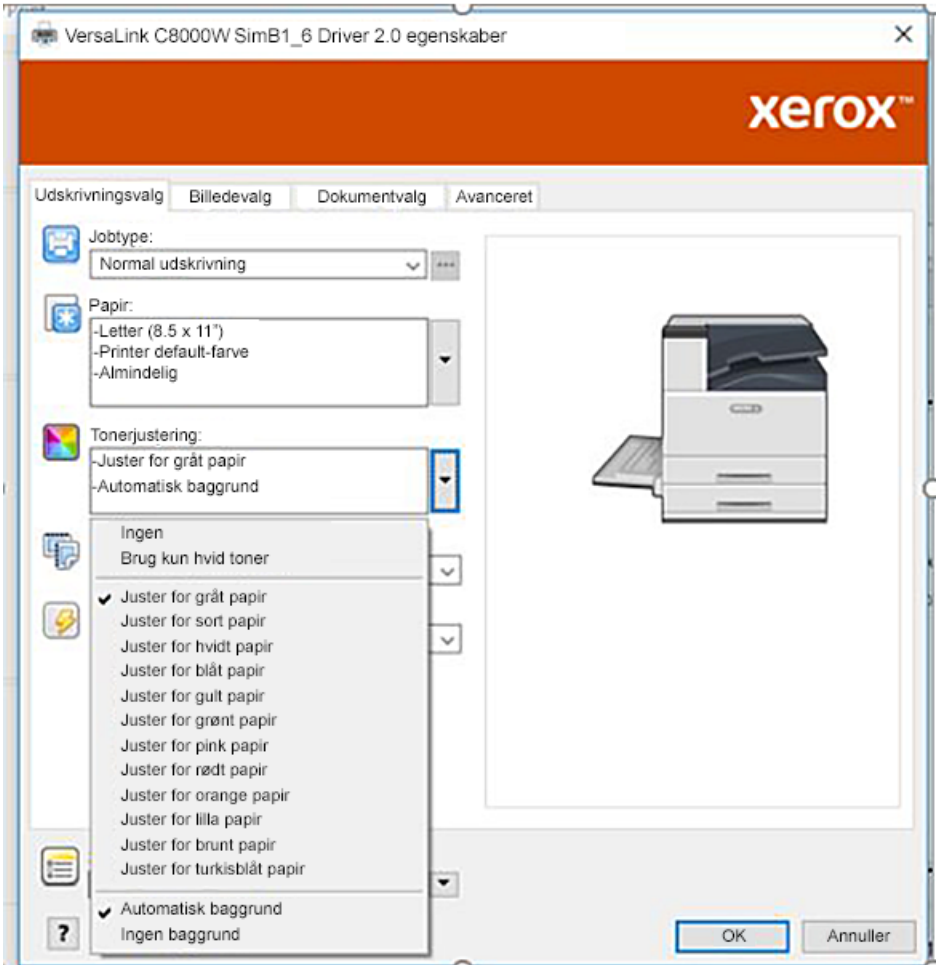

- **Ingen**: Når du vælger denne mulighed, bruger printeren de tilvejebragte farvetabeller i enheden uden nogen justering for papirfarve eller hvid toner. Printeren erstatter sorte tonerområder med hvid toner.
- **Brug kun hvid toner**: Når du vælger denne mulighed, udskriver printeren kun med hvid toner, i omvendt gråtoneskala. Printeren erstatter sorte områder i dit dokument med hvid toner. Hvide områder i dit dokument udskrives uden toner, som det kan ses på følgende billede.

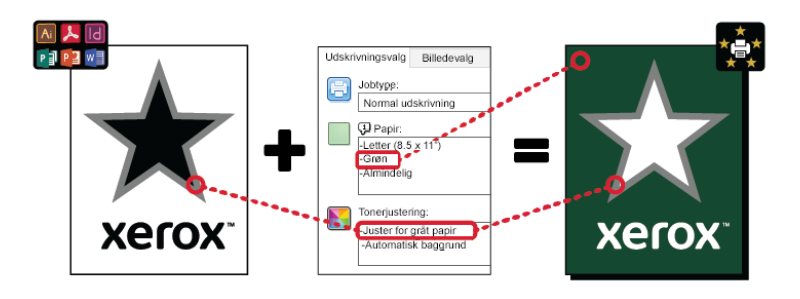

• **Juster for … Papir**, hvor … henviser til papirfarven: Disse valgmuligheder bruger farvetabeller designet til papir i disse farver, Xerox anbefaler. Farver produceres med en blanding af White og CMY oven på et basislag af hvid toner. **Juster for gråt papir** er standardvalgmuligheden, og det producerer acceptable resultater på de fleste papirtyper. Det følgende billede viser et eksempel på et output, når der vælges **Juster for gråt papir**.

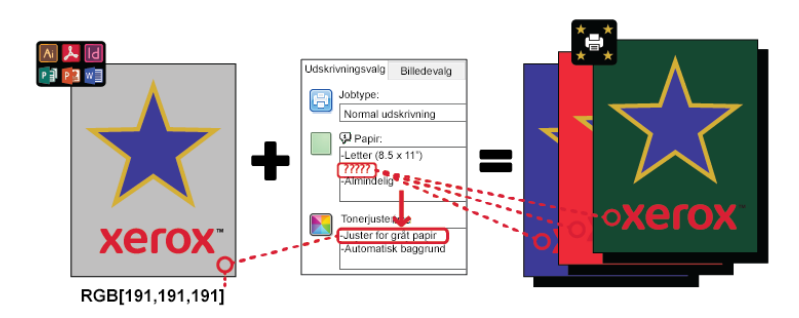

Baggrundsudfyldningsfunktionen definerer, hvordan man skal behandle baggrunden, hvor der ikke er nogen designelementer. Du kan vælge mellem to muligheder:

• **Automatisk baggrund**: Denne mulighed skaber automatisk en baggrund med ingen-toner værdi, som svarer til den papirfarve, du valgte. Hvor der ikke er nogen designelementer samt en gennemsigtig baggrund, mærkes papiret ikke. Denne mulighed er valgt som standard.

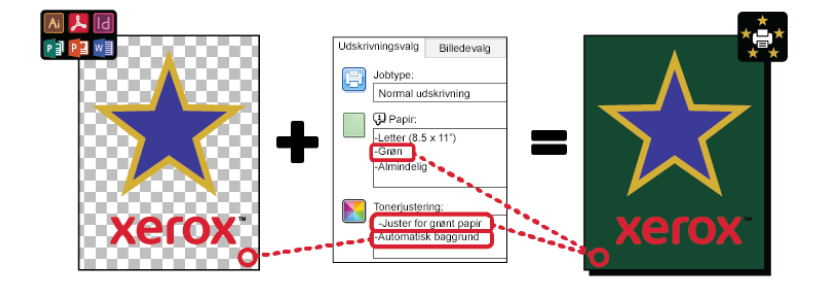

**Bemærk:** For flere oplysninger om Automatisk baggrund-funktionen henvises der til Kendte problemer i forbindelse med funktionen [Automatisk](#page-39-0) baggrund

• **Ingen baggrundsfyldning**: Denne mulighed inaktiverer Automatisk baggrund-funktionen og giver derved avancerede brugere større designfrihed.

For at have mere præcis kontrol med designet kan du manuelt tilføje en baggrund med ingentoner værdi som vist i følgende eksempel.

8 Xerox® VersaLink® C8000W-farveprinter Vigtig vejledning til vellykket udskrivning

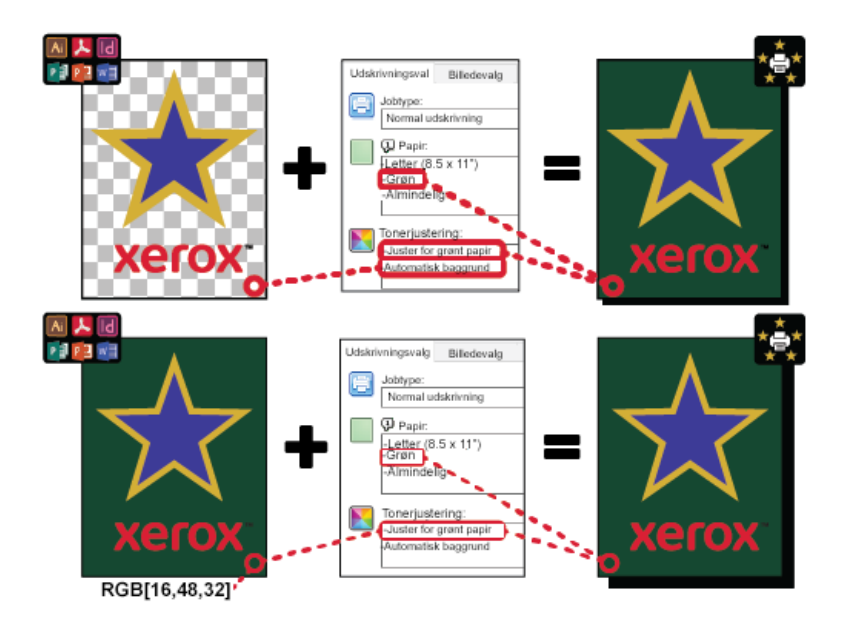

#### <span id="page-8-0"></span>Farvevalg

Xerox® VersaLink® C8000W-farveprinter har interne farvetabeller, som når de bruges med PostScript-printdriveren muliggør udskrivning af friske farver på papir af forskellige farver. Følgende billede viser prøver på papirfarverne, med deres forbundne indstillinger til tonerjustering i printerdriveren.

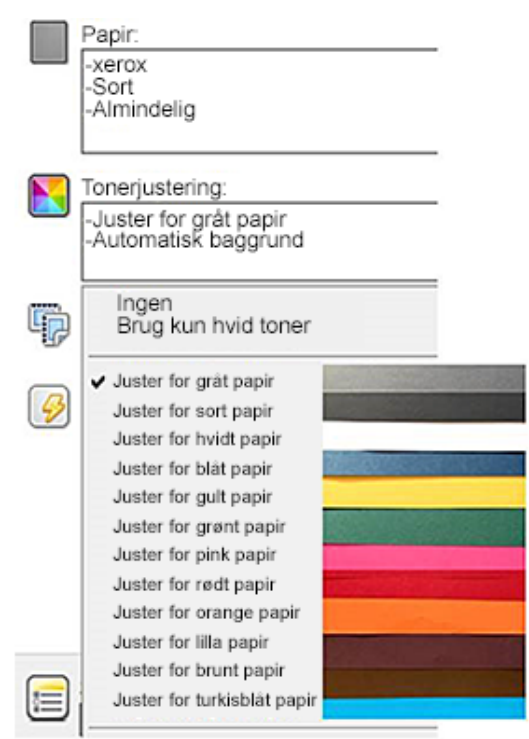

Følgende tabel viser en liste over papirfarver, som disse farvetabeller blev designet til. For de bedste resultater så brug denne farve papir eller en lignende farve. For specifikke kolometriske værdier af farverne på referencepapiret henvises der til [Ingen-toner](#page-37-0) værdier til Xerox Reference [Media](#page-37-0). Hvis du er usikker på den papirfarve, du har planer om at bruge, anbefales det, at du vælger **Juster for gråt papir** og så bruger de tilsvarende ingen-toner værdier. Hvis du forsøger at udskrive på en papirfarve, som ikke ligger tæt ved den anbefalede farve, kan du for at producere det ønskede output prøve forskellige indstillinger for farvetabel. Tabellen anfører en CMYK- og en RGB-værdi for hver farvetabel. Disse værdier er ingen-toner punktet for hver farvetabel. Når et vektorbillede er tilordnet den værdi i dit design, bruges der ingen toner.

**Bemærk:** For at undgå diskontinuiteter i billedet, hvor der ikke er toner mellem pixeler, vil bitmap-objekter som f.eks. fotoer ikke have nogle forbundne ingen-toner værdier.

Vektorobjekter består af punkter, linjer og kurver, som er baseret på matematiske ligninger. Hvis vektorobjekter indeholder områder, det svarer til ingen-toner værdierne for farvetabellen for det papir, du bruger, kan der være områder, som ikke får toner tilføjet til papiret.

Rasterobjekter, som f.eks. .jpeg-, .png-, eller .tiff-filer, er sammensat af pixeler. Alle dele af disse objekter dækkes med toner, så hvis nogle områder har en ingen-toner værdi, er der ingen diskontinuiteter i billedet.

**Bemærk:** Ingen-toner værdierne i tabellen kan ændre sig med hver ny softwareudgave. Sørg for, at du bruger den seneste tabel til din softwareudgave, som du vil kunne finde på [www.](http://www.office.xerox.com/cgi-bin/printer.pl?APP=udpdfs&Page=color&Model=VersaLink+VLC8000W&PgName=tech) [xerox.com/office/VLC8000Wsupport](http://www.office.xerox.com/cgi-bin/printer.pl?APP=udpdfs&Page=color&Model=VersaLink+VLC8000W&PgName=tech)

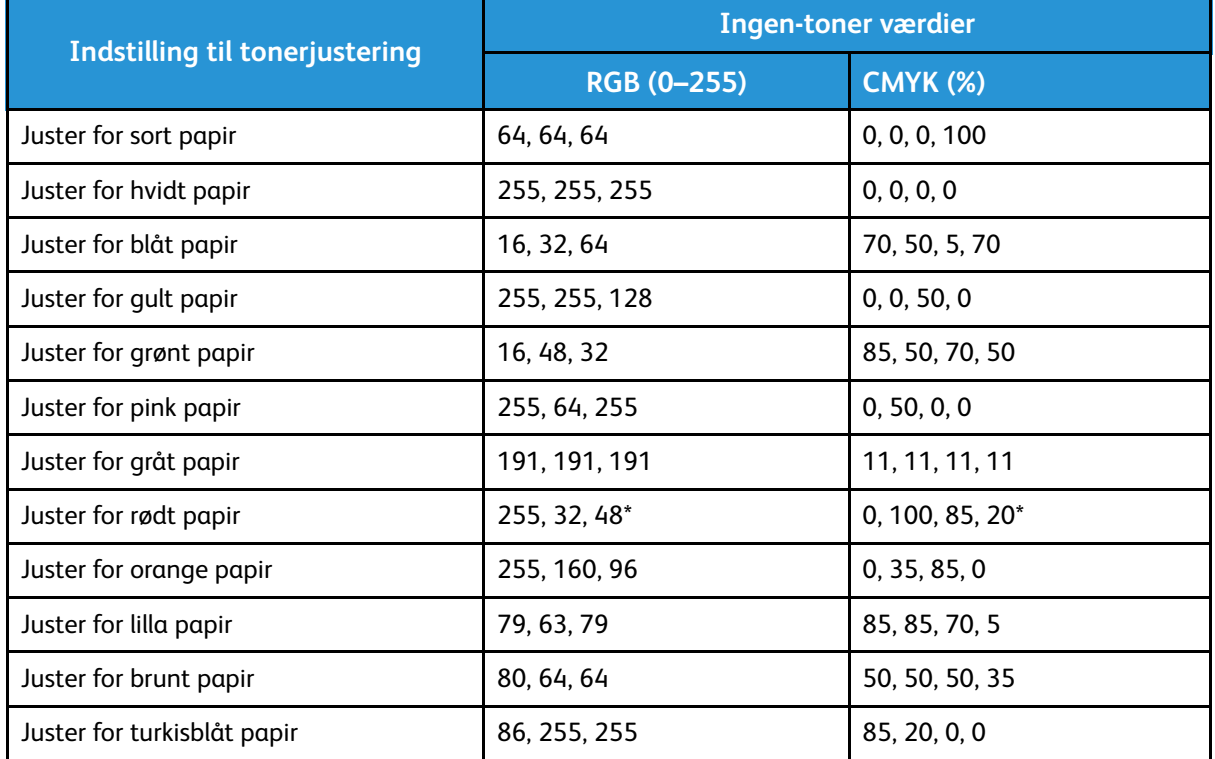

\* Brug denne værdi for softwareversioner til denne printer nyere end 72.64.01. For softwareversion 72.64.01 bruges der RGB [240,80,112] eller CMYK [10,85,50,10].

For mere information om papirfarver og ingen-toner værdier henvises der til [Ingen-toner](#page-37-0) værdier til Xerox [Reference](#page-37-0) Media.

### <span id="page-10-0"></span>Generelle designovervejelser

#### <span id="page-10-1"></span>Generelle fingerpeg til udskrivning

- Sørg for, at outputdokumentets størrelse passer til den papirstørrelse, du udskriver på. Al plads på outputdokumentet, som ikke er dækket i designet, kan udskrives som en hvid margin, hvilket bruger en hel del hvid toner.
- Når du lægger papiret i magasinet, skal du sørge for, at du ilægger det rigtige format, farve og papirvægt. Det gør det lettere at vælge papir i printerdriveren.
- I PostScript-printerdriveren kan du vælge det papir, som lægges i enheden. I Acrobat® gør den avancerede størrelsesfunktion i PostScript-printerdriveren det muligt for dig at justere formatet af outputpapiret. Hvis du vælger denne mulighed, skal du sørge for, at du ændrer dokumentstørrelse i den originale fil.
- Hvis outputpapirformatet på printeren ikke passer til størrelsen i applikationen, kan du justere papirformatet på printeren.
- Hvis det er muligt, skal du bruge RGB for en bedre overordnet farvegengivelse.
- Du kan kun tilordne ingen-toner områder for vektorobjekter. Rasterobjekter har ingen områder uden toner.
- Du må ikke bruge spot- eller Pantone-farver. Brug RGB- eller CMYK-ækvivalenterne.
- Design med forventning om mindre farveforandring. Hvid toner er ikke det samme som at bruge hvidt papir.

#### <span id="page-10-2"></span>Retningslinjer til udskrivning på gennemsigtigt papir

- Når du udskriver på gennemsigtigt papir, skal du følge retningslinjerne for udskrivning på sort papir. For oplysninger om udskrivning på sort papir henvises der til *Xerox® VersaLink® C8000W-farveprinter betjeningsvejledningen*, som er tilgængelig fra [www.xerox.com/office/](http://www.office.xerox.com/cgi-bin/printer.pl?APP=udpdfs&Page=color&Model=VersaLink+VLC8000W&PgName=Man) [VLC8000Wdocs.](http://www.office.xerox.com/cgi-bin/printer.pl?APP=udpdfs&Page=color&Model=VersaLink+VLC8000W&PgName=Man)
- Det anbefales, at du udskriver på sort papir først for at tjekke, hvordan dit designoutput vil se ud.
- For at få det bedste resultater, i printerdriveren for **Tonerjustering**, skal du vælge **Juster for sort papir**.
- Når du designer dit dokument, så prøv at indstille baggrundslaget til passe med den endelige placering af outputtet. Denne valgmulighed hjælper dig med at få det klareste output for dit objekt. Sørg for, at du indstiller baggrunden til sort igen, før du udskriver dit dokument.
- Når du indfører klar plastikfilm i papirmagasinerne, for at få den bedste sammensmeltning skal du i printerdriveren vælge **Tykt karton**.
- Vær opmærksom på, hvilken side af papiret du vil udskrive på.
- For flere oplysninger om gennemsigtigt papir henvises der til *Xerox® VersaLink® C8000Wfarveprinter Kundeforventninger og Installationsvejledning* tilvejebragt af din Xeroxrepræsentant.

#### <span id="page-11-0"></span>Opstilling af et dokument til at udskrive med hvid plus CMY på farvet papir

Hvis du vil bruge papiret som din baggrund, skal du sørge for, at indstillingen **Automatisk baggrund** aktiveres, eller du kan tilføje en baggrund med ingen-toner værdi manuelt. For at tilføje en baggrund med ingen-toner værdi manuelt skal du indstille baggrundsfarven til at matche ingen-toner værdien for den bestemte papirfarve. Når du har valgt en papirfarve, skal du indstille baggrunden på designet til at matche ingen-toner værdien for den papirfarve, du bruger. Du kan oprette ingen-toner baggrundsområder i designet og låse disse områder for at forhindre utilsigtet redigering eller udvælgelse.

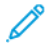

**Bemærk:** Papirfarver kan variere, og de angivne ingen-toner værdier er for papir anbefalet af Xerox. Hvis dit papir ikke er det, som anbefales af Xerox, kan du stadig bruge Xerox ingen-toner værdier, så der ikke tilføjes toner til baggrundsområdet.

Når du designer dit dokument, hvis du ønsker at blande farver fra farvede områder til ingen-toner områder, kan der evt. ses fejl i overgangen fra tonerområderne til ingen-toner områderne.

## <span id="page-12-0"></span>Kalibrering

#### <span id="page-12-1"></span>Kalibrering af hvid farvetæthed

Du kan justere farvetætheden til enten at mindske eller øge mængden af toner i dine udskrivninger. Øgning af tætheden kan føre til klarere farver, især hvid. Hvis du opdager, at dine hvide udskrivninger begynder at se grå ud, så kør farvetæthedsrutinen. For at få adgang til denne rutine skal du logge ind på printerens kontrolpanel som administrator.

Brug farvekalibrering til at bevare ensartede farver. Du kan justere farvetætheden, gråbalancen eller begge. For at sikre de bedste resultater skal du justere farvetætheden og justere gråbalancen. Fordi printeren ikke har en sort tonerpatron, kan der ikke udskrives ren neutral sort. Kun sort kompositfarve kan udskrives. Af denne grund er gråbalancejusteringen ikke helt så nyttig som justering af den hvide farvekalibrering. Når for eksempel dine hvide udskrivninger ser mere grå ud end ønsket, kan du bruge den hvide farvekalibrering til at øge tætheden af din hvide toner. For instrukser til, hvordan du anvender rutinen til gråbalancekalibrering, henvises der til *Xerox® VersaLink® C8000W-farveprinter betjeningsvejledning* på [www.xerox.com/office/VLC8000Wdocs](http://www.office.xerox.com/cgi-bin/printer.pl?APP=udpdfs&Page=color&Model=VersaLink+VLC8000W&PgName=Man).

Ved starten af hver farvekalibreringsprocedure udskrives der tre sider:

- Et instruktionsark, som forklarer de kalibrerings- og evalueringsprocedurer, der bruges for begge kalibreringssider for farvetæthed og kalibreringssiderne for gråbalance.
- En indledende farvereferenceside med farvetæthedsmønstre, der spænder fra 5 procent til 100 procent. Markér denne indledende side for at identificere den fra den endelige farvereferenceside, som automatisk udskrives ved afslutningen af dine justeringer.
- En kalibreringsside, der ændres, afhængig af justeringsproceduren. Kalibreringssiden er dit primære værktøj til at evaluere, hvornår der kræves en justering. For at gøre det muligt at gentage en justering indtil kalibreringen er gennemført, udskrives denne side hver gang du foretager en justering. Alle farver på en kalibreringsside afspejler de tidligere justeringer. En justering er fuldført, når midterstillingen, eller nulstillingen, viser den bedste tilgængelige farveindstilling.

Med en enkelt undtagelse kan der udskrives farvekalibreringssider på hvidt papir. Den hvide tonerjustering kræver sort papir.

#### <span id="page-12-2"></span>Transferspænding

Brug rutinen til kalibrering af transferspændingen, hvis pletter eller andre uoverensstemmelser i de hvide tonerområder er synlige i det udskrevne output, eller hvis der er andre tegn på problemer med tonervedhæftningen. Der findes en rutine til intern transferspænding, som du kan få adgang til, når du er logget på som administrator. Transferspændingsrutinen gør det muligt for brugere at justere transferspændingen for forskellige typer papirvægt.

Anvend Justering af transferspænding til at angive bias-overførselsrullens spænding ved udskrivning på den valgte papirtype. Hvis det udskrevne billede er for lyst, skal du øge spændingen for det papir, du bruger. Hvis det udskrevne billede er skjoldet eller plettet, skal du reducere spændingen for det papir, du bruger.

For flere oplysninger henvises der til *Xerox® VersaLink® C8000W-farveprinter betjeningsvejledning* på [www.xerox.com/office/VLC8000Wdocs](http://www.office.xerox.com/cgi-bin/printer.pl?APP=udpdfs&Page=color&Model=VersaLink+VLC8000W&PgName=Man).

[Generelt](#page-4-0) overblik

14 Xerox® VersaLink® C8000W-farveprinter Vigtig vejledning til vellykket udskrivning

# <span id="page-14-0"></span>2 Udskrivning med Microsoft-applikationer

Dette kapitel indeholder:

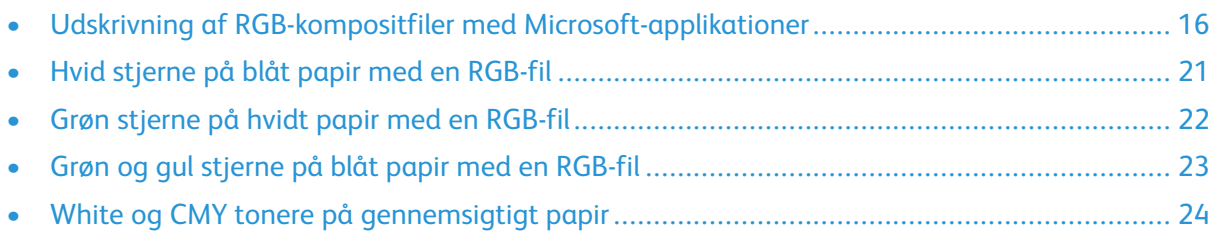

#### <span id="page-15-0"></span>Udskrivning af RGB-kompositfiler med Microsoft-applikationer

For at bruge papiret som din baggrund, så baggrunden udskrives uden toner, skal du sørge for, at indstillingen **Automatisk baggrund** aktiveres, eller du kan tilføje en baggrund med ingen-toner værdi manuelt på følgende måde.

For at tilføje en ingen-toner baggrund manuelt kan du tildele baggrunden en farve. For at tildele farven skal du udfylde baggrunden med den relevante ingen-toner værdi. For flere oplysninger henvises der til tabellen i [Farvevalg.](#page-8-0) Denne valgmulighed hjælper med til at forhindre tilføjelse af toner, hvor du ikke har nogen designelementer.

# <span id="page-15-1"></span>Mindskning af synlige marginer <sup>i</sup> Microsoft® Word- dokumenter

- 1. I Microsoft® Word, fra banneret, skal du vælge **Fil**→**Valgmuligheder**→**Display**.
- 2. For **Udskrivningsindstillinger** skal du sørge for, at afkrydsningsfeltet vælges for **Udskriv baggrundsfarver og billeder**.

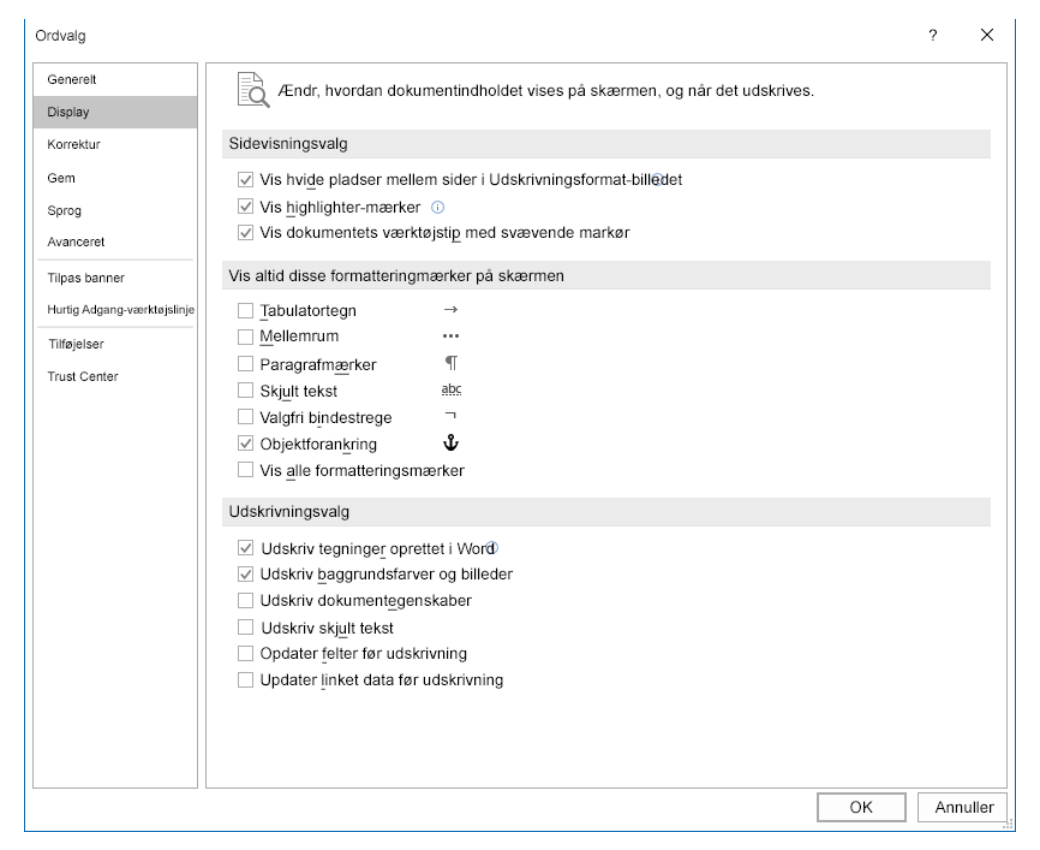

#### <span id="page-16-0"></span>Mindskning af synlige marginer i Microsoft® PowerPoint®

- 1. I Microsoft® PowerPoint®, fra banneret, skal du vælge **Design**, og derefter fra området Tilpasning skal du vælge **Lysbilledestørrelse**→**Tilpas lysbilledestørrelse…**.
- 2. For **Bredde** og **Højde** så brug pilene til at vælge de ønskede værdier, eller indtast de ønskede værdier.

**Bemærk:** Dette eksempel viser værdierne for dokumenter i Letter-format. Hvis du udskriver dokumenter i andre formater, hvis du vil have, at dokumentet dækker hele outputdokumentområdet efter behov, kan du beskære yderligere. Sørg for, at dine designelementer ikke overskrider sidebegrænsningerne, og at det kun er baggrunden, som overskrider sidebegrænsningerne.

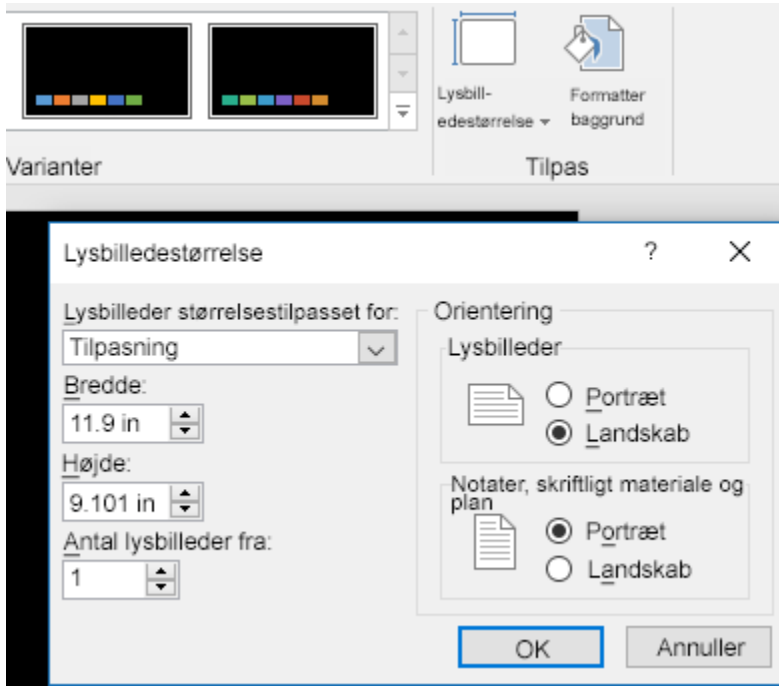

Udskrivning med [Microsoft-applikationer](#page-14-0)

3. Klik på **OK**.

Skaleringsvinduet vises

#### 4. Vælg **Maksimer**.

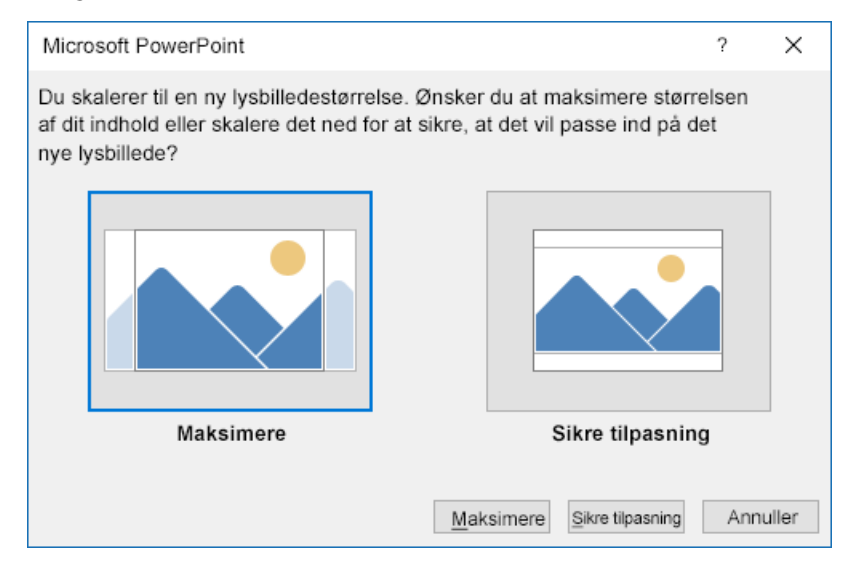

Når du udskriver et dokument, hvis du vises en advarsel om at udskrive uden for det område, der kan udskrives, skal du vælge **Ignorer**.

#### <span id="page-18-0"></span>Mindskning af synlige marginer i Microsoft® Publisher

1. I PostScript-printerdriveren skal du vælge indstillingerne for marginer i printerdriveren som vist.

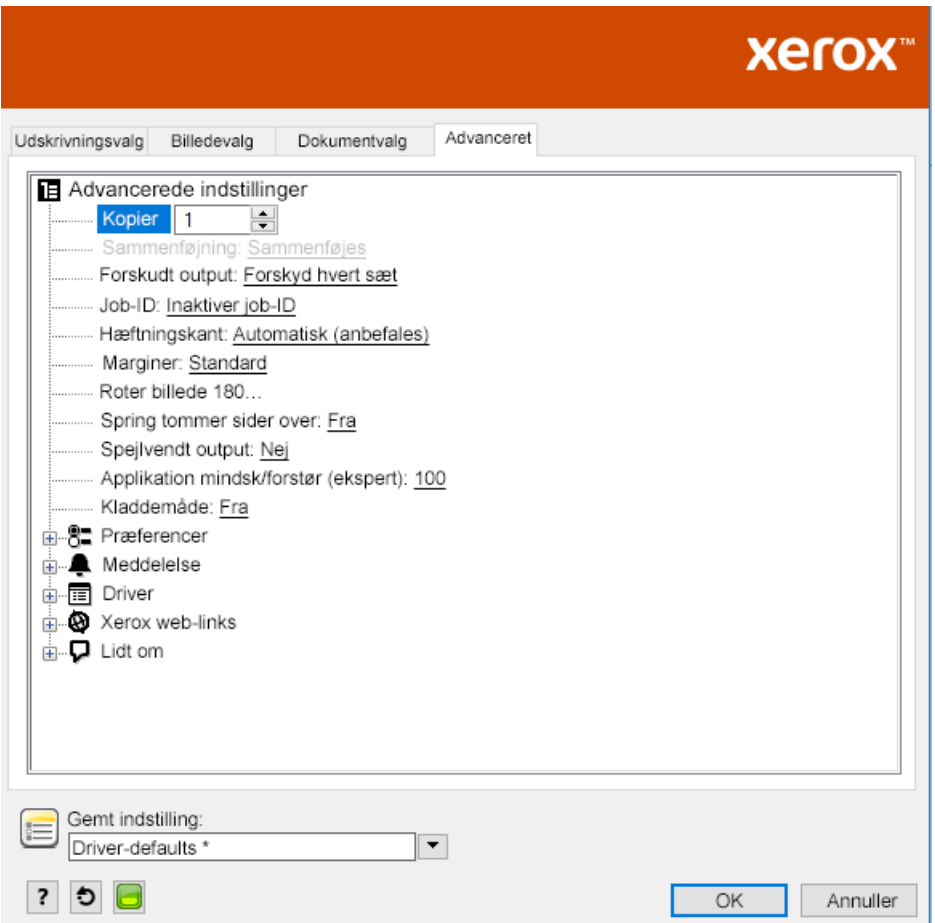

2. Vælg de tonerjusteringsindstillinger, du har brug for. Følgende indstillinger er de standard avancerede indstillinger, man skal bruge.

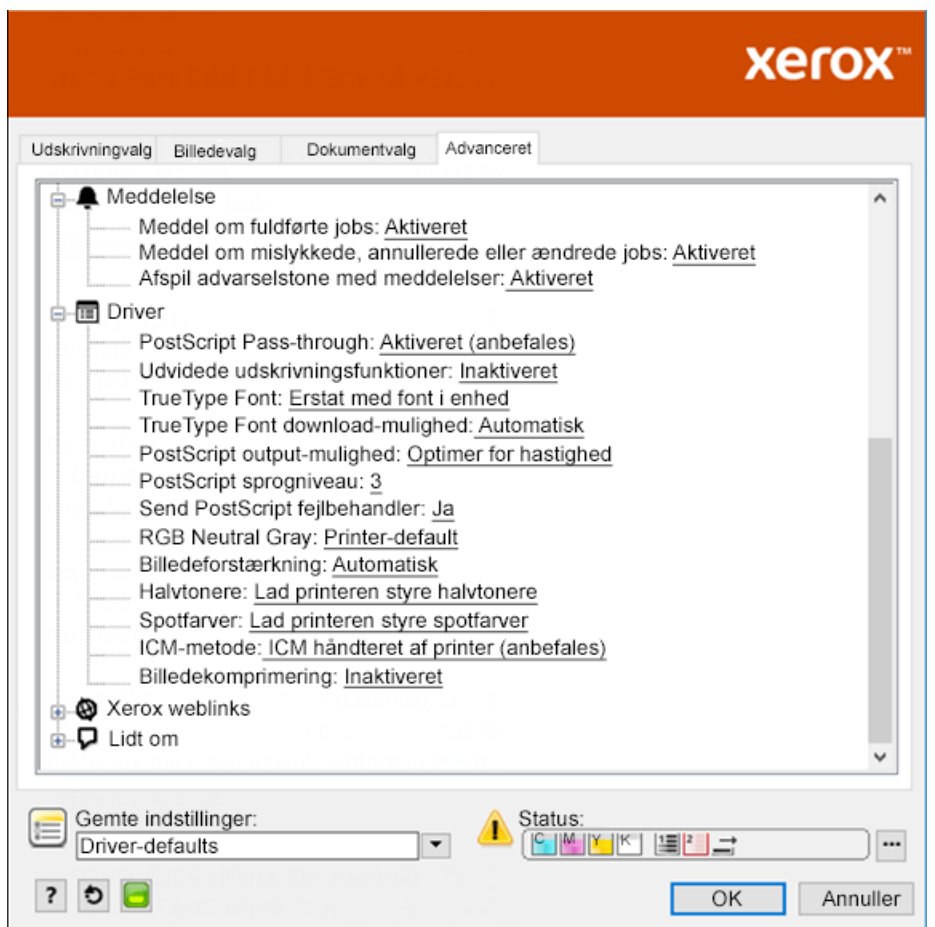

#### <span id="page-20-0"></span>Hvid stjerne på blåt papir med en RGB-fil

Når du vælger **Brug kun hvid toner**, udskriver printeren kun med hvid toner, i omvendt gråtoneskala.

**Bemærk:** Denne valgmulighed erstatter sorte områder i dit dokument med hvid toner. Hvide områder i dit dokument udskrives uden toner.

- 1. Anbring en sort stjerne i et Microsoft® Publisher-dokument.
- 2. I PostScript-printdriveren skal du vælge indstillingerne for **Papir** og mulighederne for **Tonerjustering** som følger. Sørg for, at det magasin vælges, som indeholder det blå papir, du bruger. For **Tonerjustering** skal du sørge for, at der vælges **Brug kun hvid toner**.

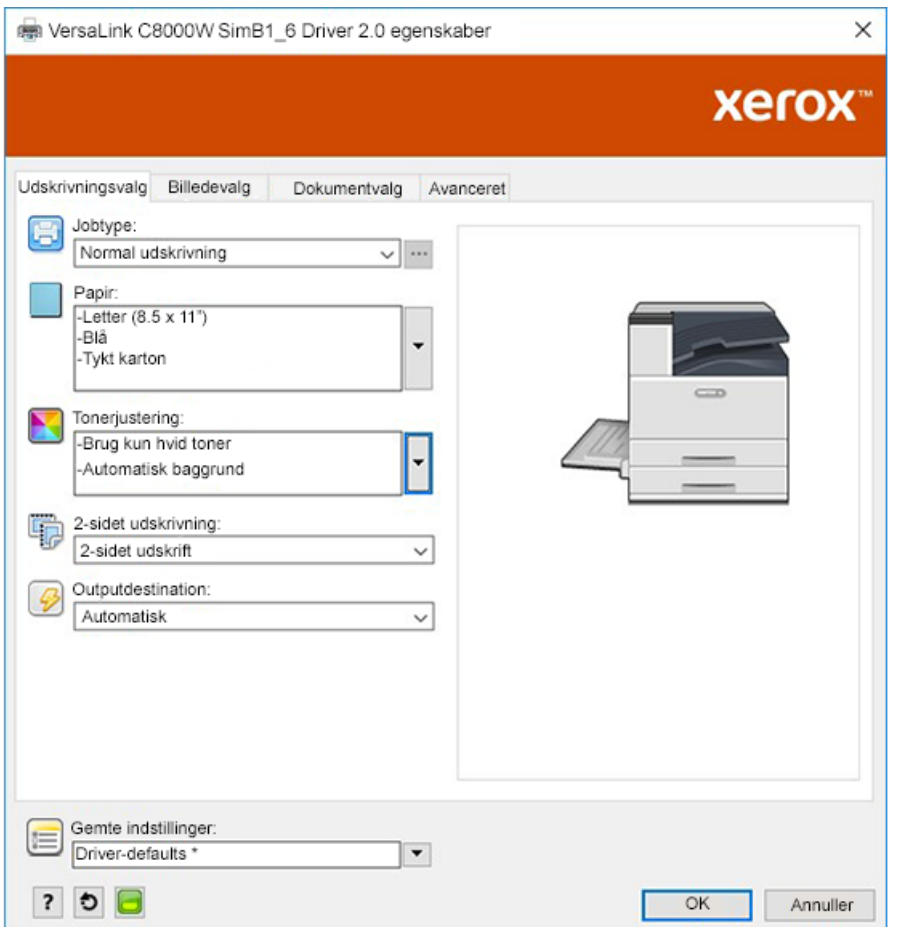

3. Klik på **OK** og derefter på **Udskriv**.

Den sorte stjerne udskrives som en klar hvid stjerne.

### <span id="page-21-0"></span>Grøn stjerne på hvidt papir med en RGB-fil

Dette eksempel bruger cyan, yellow og magenta til at producere outputtet.

- 1. Anbring en stjerne i et Microsoft® Publisher-dokument, og vælg derefter grøn udfyldning for omridset og grøn udfyldning for selve stjernen.
- 2. I PostScript-printerdriveren skal du vælge indstillinger for **Papir** og mulighederne for **Tonerjustering** som vist. Sørg for, at magasinet vælges, som indeholder det hvide papir, du bruger. For **Tonerjustering** skal du sørge for, at der vælges **Juster for hvidt papir**.

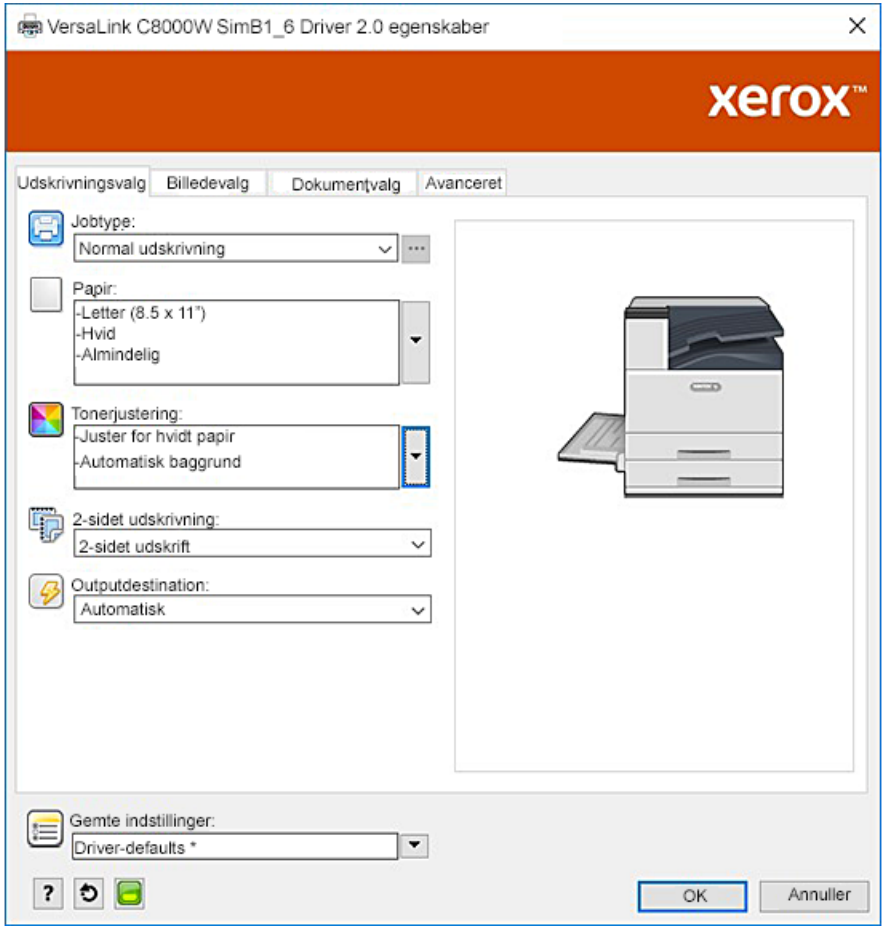

3. Klik på **OK**.

#### <span id="page-22-0"></span>Grøn og gul stjerne på blåt papir med en RGBfil

Dette eksempel bruger et hvidt underlag med cyan og yellow ovenpå.

- 1. Anbring en stjerne i et Microsoft® Publisher-dokument, og vælg derefter gul udfyldning for omridset og grøn udfyldning for selve stjernen.
- 2. I Publisher-dokumentet skal du indstille baggrunden for filen til ingen-toner værdien for det papir, du bruger. For flere oplysninger skal du se tabellen i [Farvevalg](#page-8-0). For automatisk at indstille baggrunden, i printerdriveren, skal du udover indstillingen **Juster for blåt papir**, for **Tonerjustering**, vælge **Automatisk baggrund**.
- 3. Vælg indstillingerne for **Papir** og mulighederne for **Tonerjustering** som vist. Sørg for, at det magasin vælges, som indeholder det blå papir, du bruger. For **Tonerjustering**, udover dit valg af **Automatisk baggrund**, skal du sørge for, at der vælges **Juster for blåt papir**.

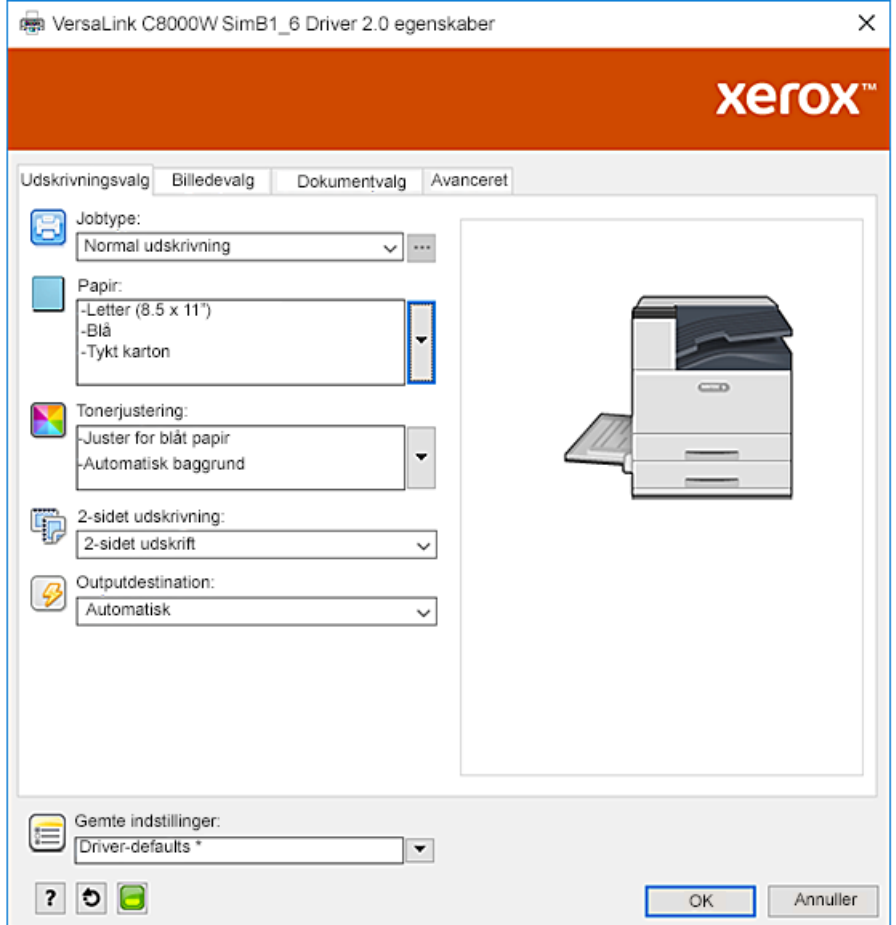

4. Klik på **OK** og derefter på **Udskriv**.

# <span id="page-23-0"></span>White og CMY tonere på gennemsigtigt papir

Disse instrukser til gennemsigtigt papir er kun til reflekterende og ikke-transmissive applikationer.

- 1. Brug en sort baggrund til dit design. Udfyld det nederste lag med ingen-toner værdien for sort, som defineret i tabellen i [Farvevalg](#page-8-0). For automatisk at indstille baggrunden, i indstillingen **Tonerjustering** i printerdriveren, udover indstillingen **Juster for sort papir**, skal du vælge **Automatisk baggrund**.
- 2. Sådan lægges gennemsigtigt papir i specialmagasinet. I printerdriveren, for **Papir**, skal du vælge den rigtige størrelse og angive **Sort** og **Tykt karton**.

**Bemærk:** Disse valgmuligheder giver den bedste sammensmeltning.

3. Vælg mulighederne til **Tonerjustering** som vist. Sørg for at vælge det magasin, som indeholder det gennemsigtige papir, du bruger. For **Tonerjustering**, udover dit valg af **Automatisk baggrund** henvist til i Trin 1, skal du sørge for at vælge **Juster for sort papir**.

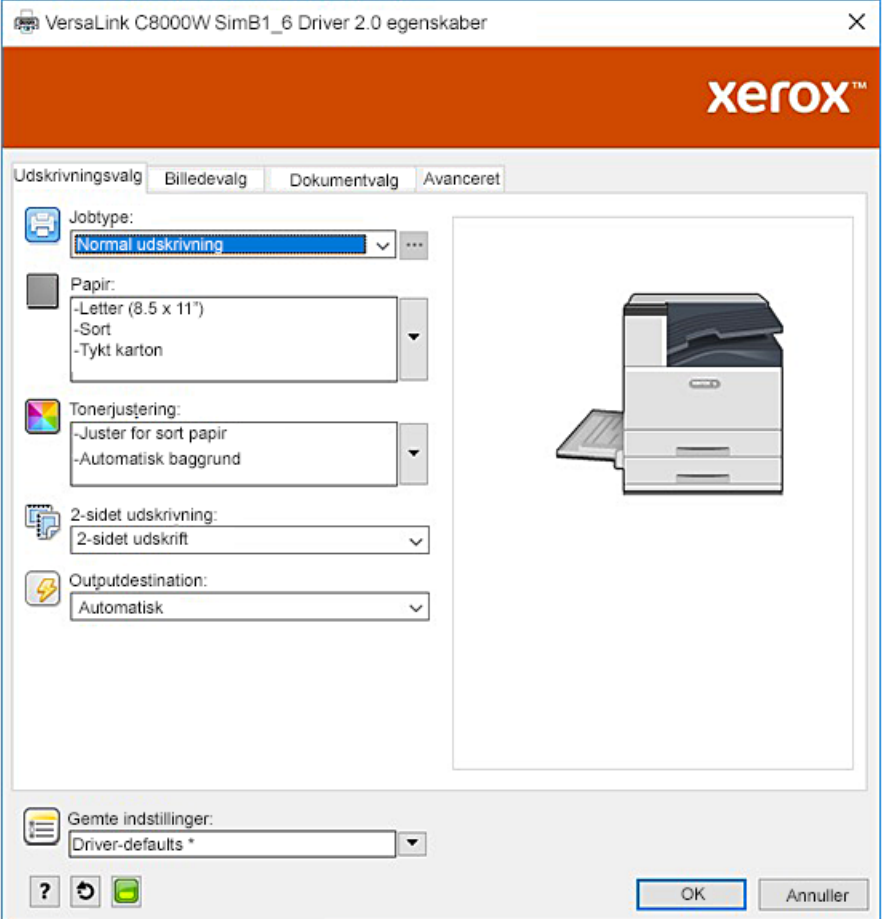

# 3

# <span id="page-24-0"></span>Udskrivning med Adobe®-applikationer

Dette kapitel indeholder:

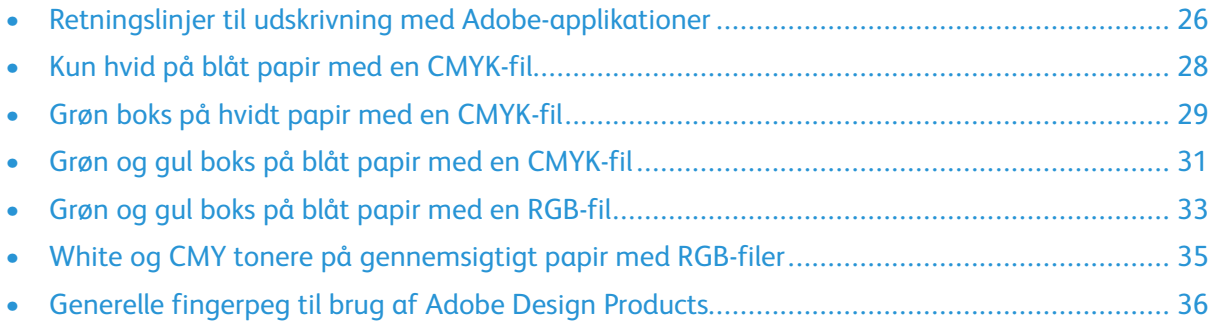

#### <span id="page-25-0"></span>Retningslinjer til udskrivning med Adobeapplikationer

Når du udskriver med Adobe-applikationer, så se følgende retningslinjer:

- For at bruge en papirfarve som baggrund uden tilføjet toner skal du oprette en rektangel, der er på størrelse med outputdokumentet. Fyld trianglen med ingen-toner værdi til justering for den papirfarve, du bruger. Tilordn det lag nederst på designet for at oprette baggrunden. Som et alternativ kan du automatisk indstille papirfarven som baggrund: I indstillingen **Tonerjustering** i printerdriveren kan du udover at justere for valg af farvet papir vælge **Automatisk baggrund**.
- PostScript-printerdriverindstillingerne, du vælger, afhænger af opgavetypen for det, du udskriver. Følgende retningslinjer er de aktuelle anbefalinger til udskrivning på Xerox® Versa-Link®C8000W-farveprinter fra forskellige applikationer, i CMYK- og RGB-farvemåder, for vektorog rasterbilleder. For dokumenter med blandet indhold kan du eksperimentere med indstillingerne for at opnå det ønskede output.
	- For rasterbilleder, i området Farvestyring på printerdriveren, for **Farvehåndtering**, skal du vælge **Lad PostScript**®**-printeren afgøre farverne**. Når du arbejde i Illustrator®, for CMYKbilleder, skal du vælge afkrydsningsfeltet for **Bevar CMYK-numre**, og for **Gengivelsesformål**, lad standardværdien blive stående, hvilken er **Relativt kolometrisk**.

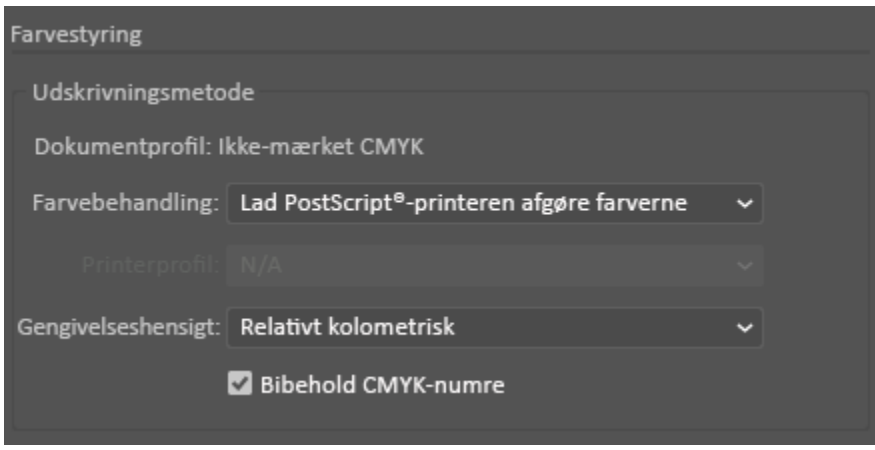

- For vektorbilleder i CMYK, som du udskriver fra Illustrator, skal du sørge for, at PostScriptprinterdriverindstillingerne er de samme som for rasterbilleder.
- For rasterbilleder i RGB-filer, som du udskriver fra Illustrator, i området Farvestyring, for **Farvebehandling**, skal du vælge **Lad PostScript**®**-printeren afgøre farverne**.
- For vektorbilleder i RGB-filer, som du udskriver fra Illustrator, i området Farvestyring, for **Farvebehandling**, skal du vælge **Lad Illustrator afgøre farverne**.

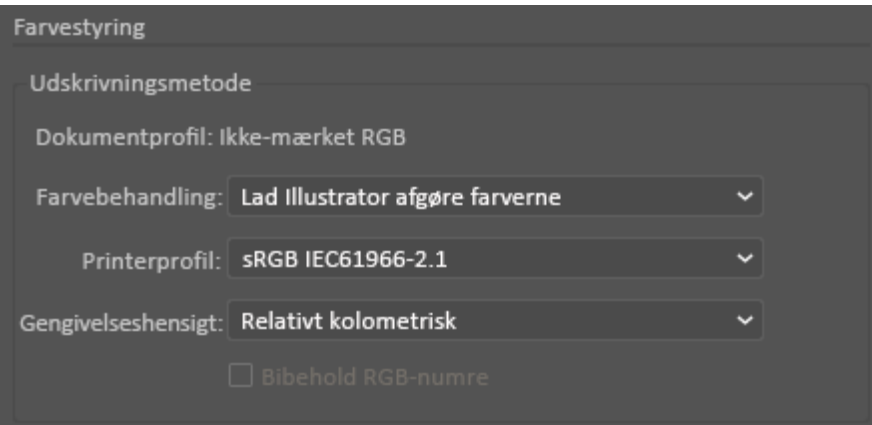

#### <span id="page-27-0"></span>Kun hvid på blåt papir med en CMYK-fil

- 1. Åbn et Illustrator-dokument og anbring en billedefil som f.eks. en .jpeg-fil, der går korrekt over til gråtoneskala.
- 2. I PostScript-printerdriveren skal du vælge indstillinger for **Papir** og mulighederne for **Tonerjustering** som vist. Sørg for, at det magasin vælges, som indeholder det blå papir, du bruger. For **Tonerjustering** skal du sørge for, at der vælges **Brug kun hvid toner**.

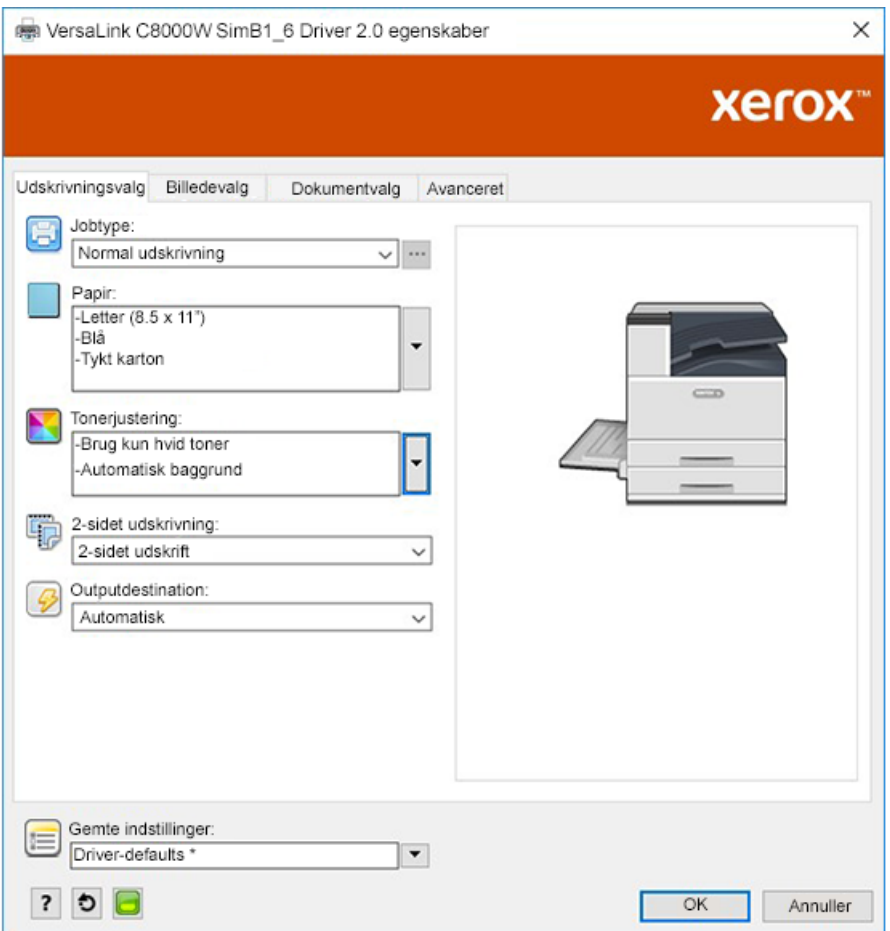

3. Juster indstillingerne Illustrator **Farvestyring** for at gøre det muligt for PostScript-printeren at tilordne farver og bibeholde CMYK-værdierne som vist.

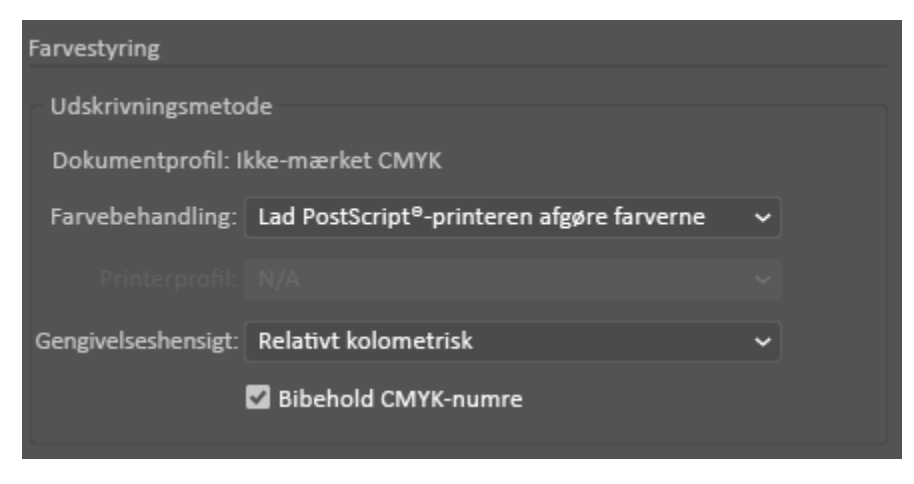

28 Xerox® VersaLink® C8000W-farveprinter Vigtig vejledning til vellykket udskrivning

#### <span id="page-28-0"></span>Grøn boks på hvidt papir med en CMYK-fil

Dette eksempel bruger cyan, yellow og magenta til at producere outputtet.

- 1. Åbn et Illustrator-dokument, og anbring derefter en rektangel. Vælg grøn udfyldning for selve boksen. For automatisk at indstille baggrunden, i printerdriveren for **Tonerjusteringer**, skal du vælge **Justeres for hvidt papir** og **Automatisk baggrund**.
- 2. I PostScript-printdriveren skal du vælge mulighederne **Papirindstillinger** og **Tonerjustering** som vist. Sørg for, at magasinet vælges, som indeholder det hvide papir, du bruger. For **Tonerjustering**, udover dit valg af **Automatisk baggrund** henvist til i Trin 1, skal du sørge for, at der vælges **Juster for hvidt papir**.

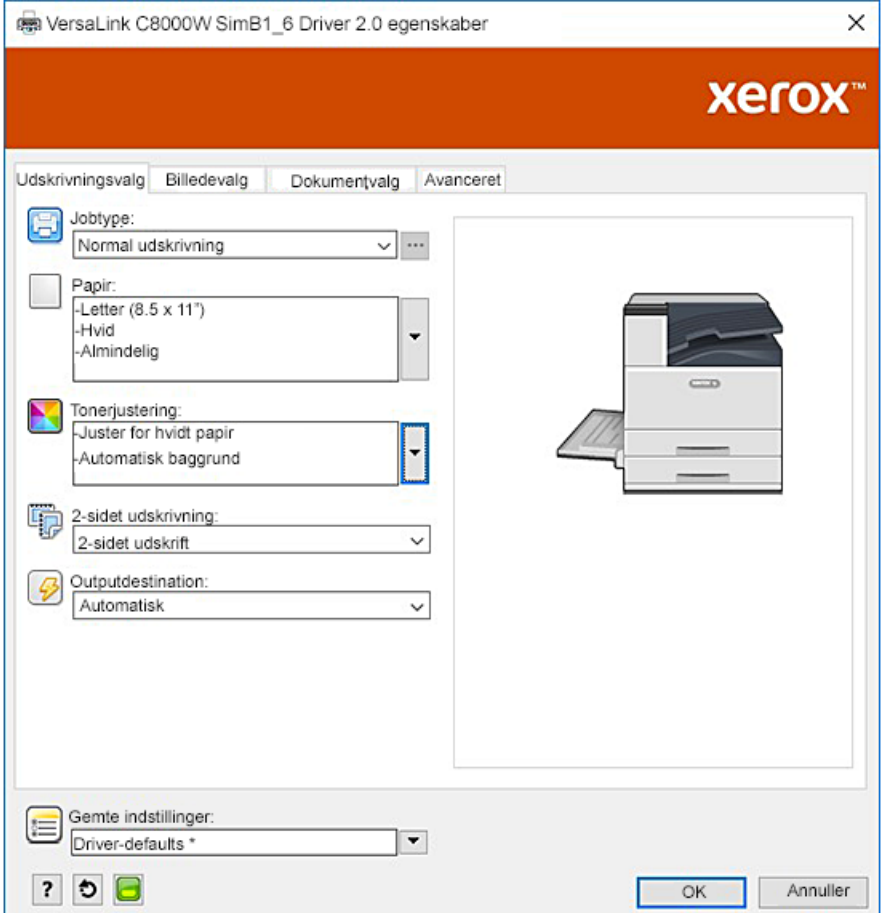

3. Juster indstillingerne Illustrator **Farvestyring** for at gøre det muligt for PostScript-printeren at tilordne farver og bibeholde CMYK-værdierne som vist.

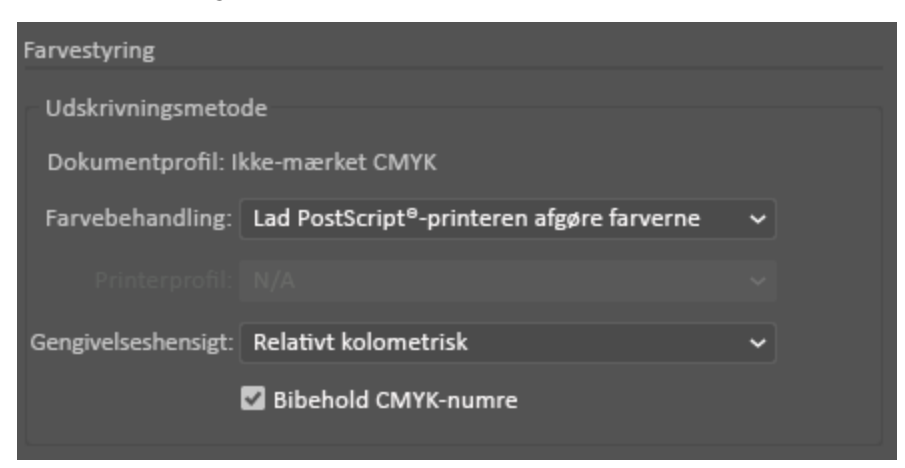

#### <span id="page-30-0"></span>Grøn og gul boks på blåt papir med en CMYKfil

Dette eksempel bruger et hvidt underlagt med cyan, magenta og yellow ovenpå.

- 1. I et Illustrator-dokument skal du anbringe en rektangel som nederste lag i dit design. Indstil udfyldningsfarven på rektanglen til CMYK ingen-toner værdien for blåt papir som defineret i tabellen i [Farvevalg](#page-8-0). For automatisk at indstille baggrunden skal du i indstillingerne **Tonerjustering** i printerdriveren, udover indstillingen **Juster for blåt papir**, vælge **Automatisk baggrund**.
- 2. Anbring endnu en lille rektangel over baggrundens ingen-toner rektangel. Indstil udfyldningen af den mindre rektangel til at være en gradient mellem grøn og gul.

3. I PostScript-printdriveren skal du vælge mulighederne **Papirindstillinger** og **Tonerjustering** som vist. Sørg for, at det magasin vælges, som indeholder det blå papir, du bruger. For **Tonerjustering**, udover dit valg af **Automatisk baggrund** henvist til i Trin 1, skal du sørge for, at der vælges **Juster for blåt papir**.

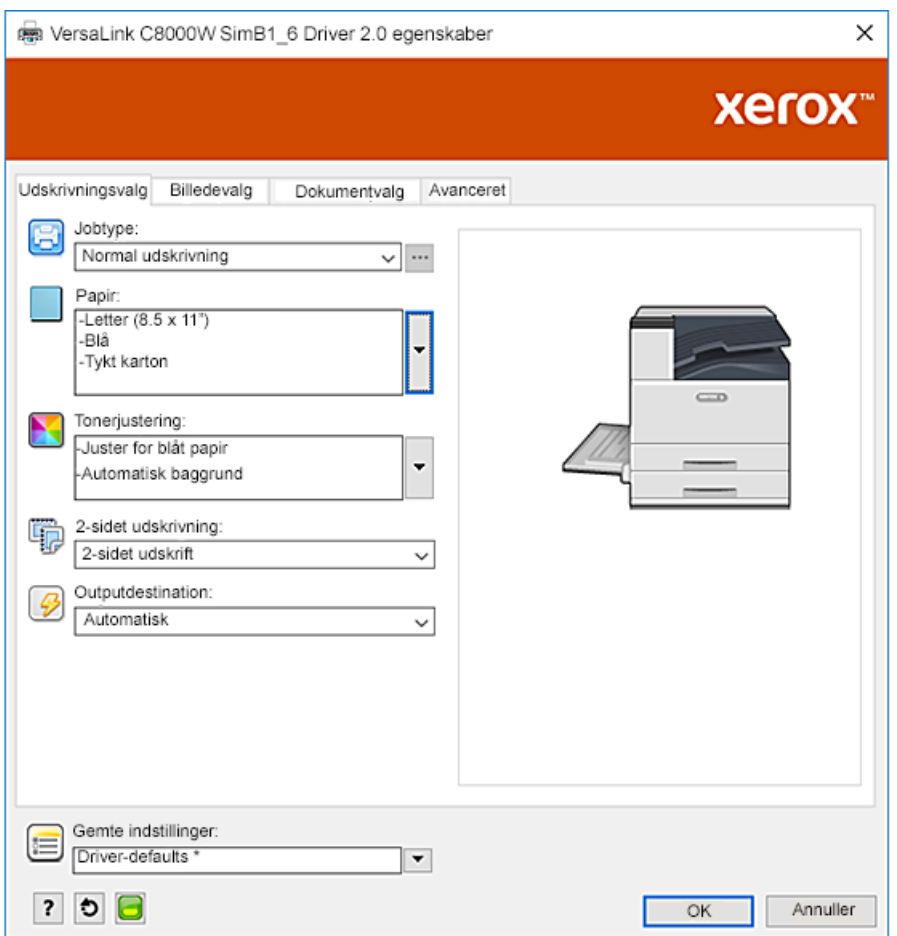

4. Juster indstillingerne Illustrator **Farvestyring** for at gøre det muligt for PostScript-printeren at tilordne farver og bibeholde CMYK-værdierne som vist.

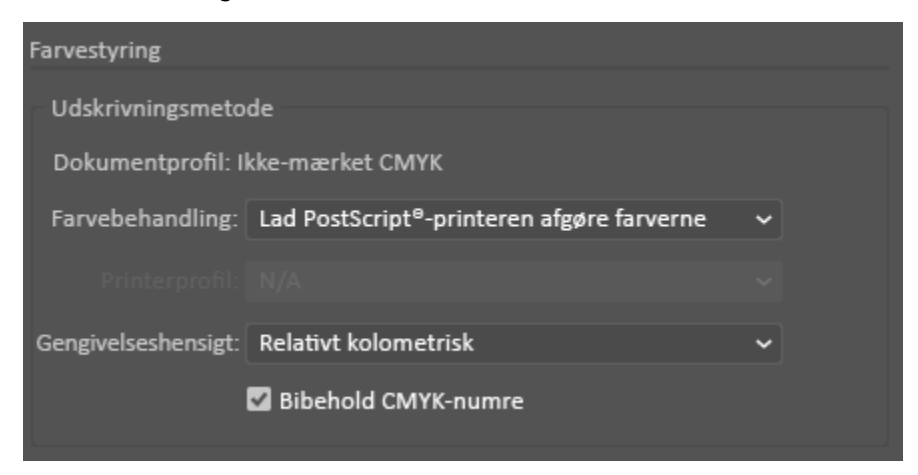

#### <span id="page-32-0"></span>Grøn og gul boks på blåt papir med en RGB-fil

Dette eksempel bruger et hvidt underlag med cyan, magenta og yellow ovenpå.

- 1. I et Illustrator-dokument skal du anbringe en rektangel som det nederste lag i dit design. Indstil fyldefarven på rektanglen til RGB ingen-toner værdien for blåt papir som defineret i tabellen i [Farvevalg](#page-8-0). For automatisk at indstille baggrunden, i printerdriveren, skal du udover indstillingen **Justeres for blåt papir**, for **Tonerjustering**, vælge **Automatisk baggrund**.
- 2. Anbring endnu en lille rektangel over baggrundens ingen-toner rektangel. Indstil udfyldningen af den lille trekant til at være en gradient mellem grøn og gul.

3. I PostScript-printdriveren skal du vælge mulighederne **Papirindstillinger** og **Tonerjustering** som vist. Sørg for, at det magasin vælges, som indeholder det blå papir, du bruger. For **Tonerjustering**, udover dit valg af **Automatisk baggrund** henvist til i Trin 1, skal du sørge for, at der vælges **Juster for blåt papir**.

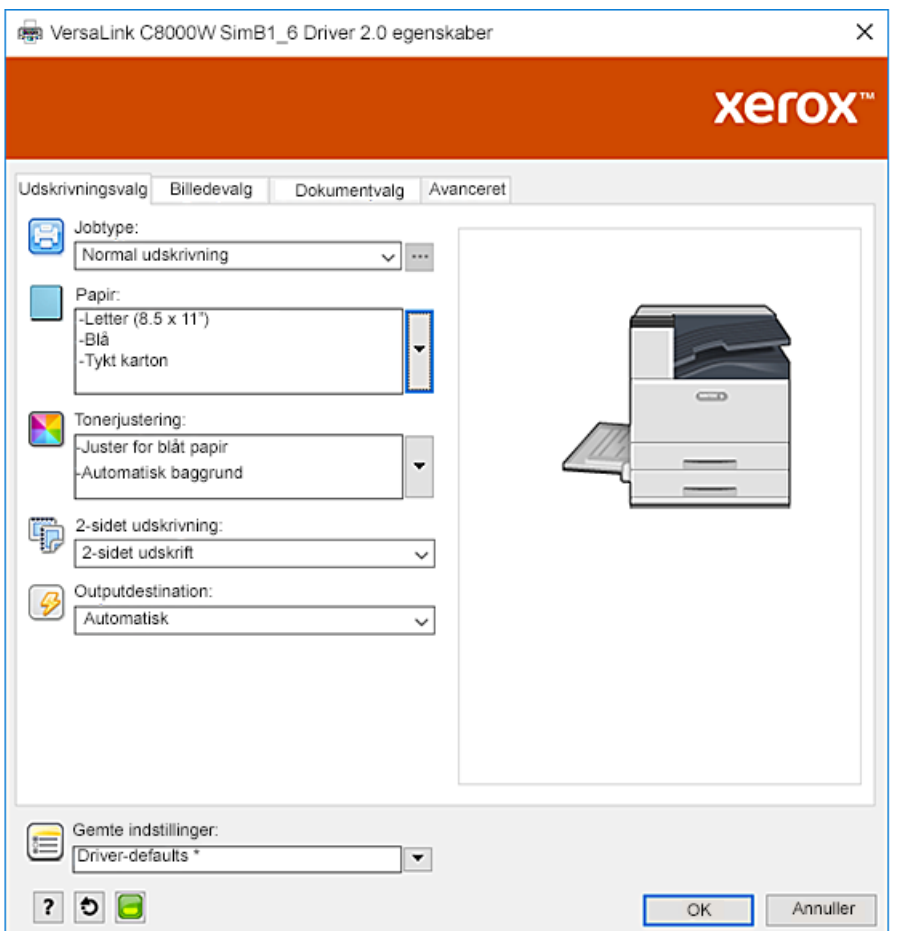

4. I Illustrator-indstillingerne for **Farvestyring**, for **Farvebehandling** skal du vælge **Lad Illustrator afgøre farverne**.

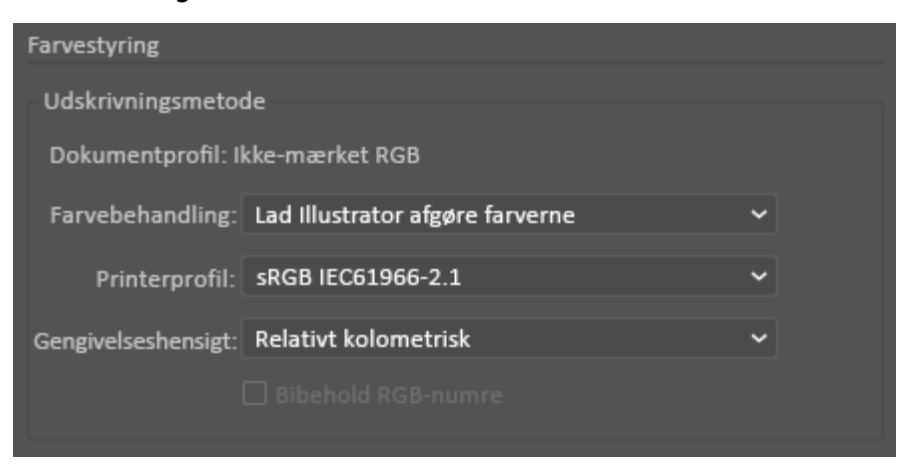

#### <span id="page-34-0"></span>White og CMY tonere på gennemsigtigt papir med RGB-filer

Disse instrukser til gennemsigtigt papir er kun til reflekterende og ikke-transmissive applikationer.

- 1. I et Illustrator-dokument skal du bruge en sort baggrund til dit design. Fyld det nederste lag med ingen-toner værdien for sort, som defineret i tabellen i [Farvevalg.](#page-8-0) For automatisk at indstille baggrunden, i indstillingen **Tonerjustering** i printerdriveren, udover indstillingen **Juster for sort papir**, skal du vælge **Automatisk baggrund**.
- 2. Sådan lægges gennemsigtigt papir i specialmagasinet. I printerdriveren, for **Papir**, skal du vælge den rigtige størrelse og angive **Sort** og **Tykt karton**.

**Bemærk:** Disse valgmuligheder giver den bedste sammensmeltning.

3. Vælg mulighederne til **Tonerjustering** som vist. Sørg for at vælge det magasin, som indeholder det gennemsigtige papir, du bruger. For **Tonerjustering**, udover dit valg af **Automatisk baggrund** henvist til i Trin 1, skal du sørge for at vælge **Juster for sort papir**.

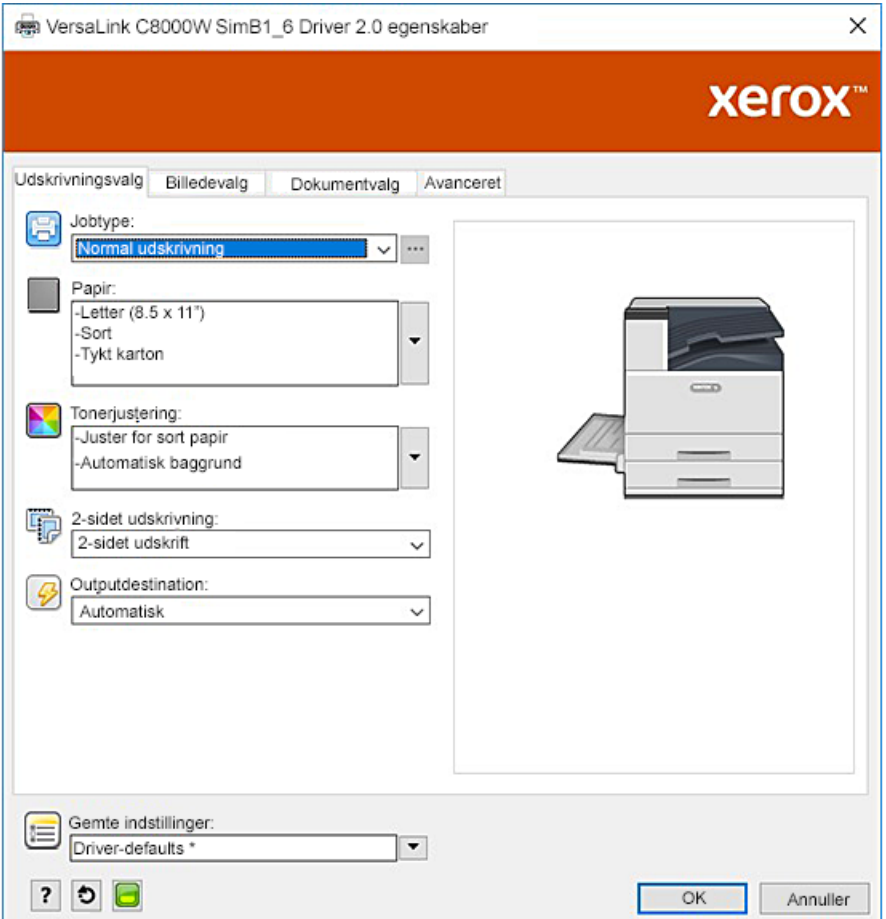

4. Juster indstillingerne til Illustrator **Farvestyring**. For CMYK-filer så lad PostScript-printeren tilordne farver og bibeholde CMYK-værdierne. For RGB-filer så lad Illustrator afgøre farverne. For fingerpeg til udskrivning på gennemsigtigt papir henvises der til [Retningslinjer](#page-10-2) til udskrivning på [gennemsigtigt](#page-10-2) papir.

#### <span id="page-35-0"></span>Generelle fingerpeg til brug af Adobe Design **Products**

- Hvis du bruger skyggelægning med InDesign® eller Illustrator, kan der evt. ses en boks omkring billedet.
- En ikke-flatteret blanding kan give uønskede resultater, som kun kan ses på det udskrevne output.
- Ingen-toner værdier anerkendes ikke for rasteriserede billeder, som f.eks. gradienter, skyggelægning eller vektor- plus rasterblandinger. Som et resultat dækkes alle områderne med toner, hvilket forhindrer utilsigtede diskontinuiteter i billeder, som har denne værdi.
- Når du skaber et nyt dokument i InDesign og Illustrator, starter du med et sæt standardfarver. Udskriv på sort papir for at bekræfte, at farverne matcher med det, du forventer. Hvis farverne ikke er, hvad du forventer, kan du oprette dine egne farver.
- Objekter behandles og udskrives baseret på rækkefølgen af objekt og lag i dit design.

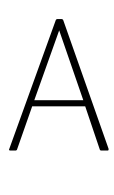

# <span id="page-36-0"></span>Xerox Reference Media

Dette tillæg indeholder:

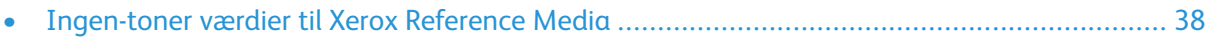

## <span id="page-37-0"></span>Ingen-toner værdier til Xerox Reference Media

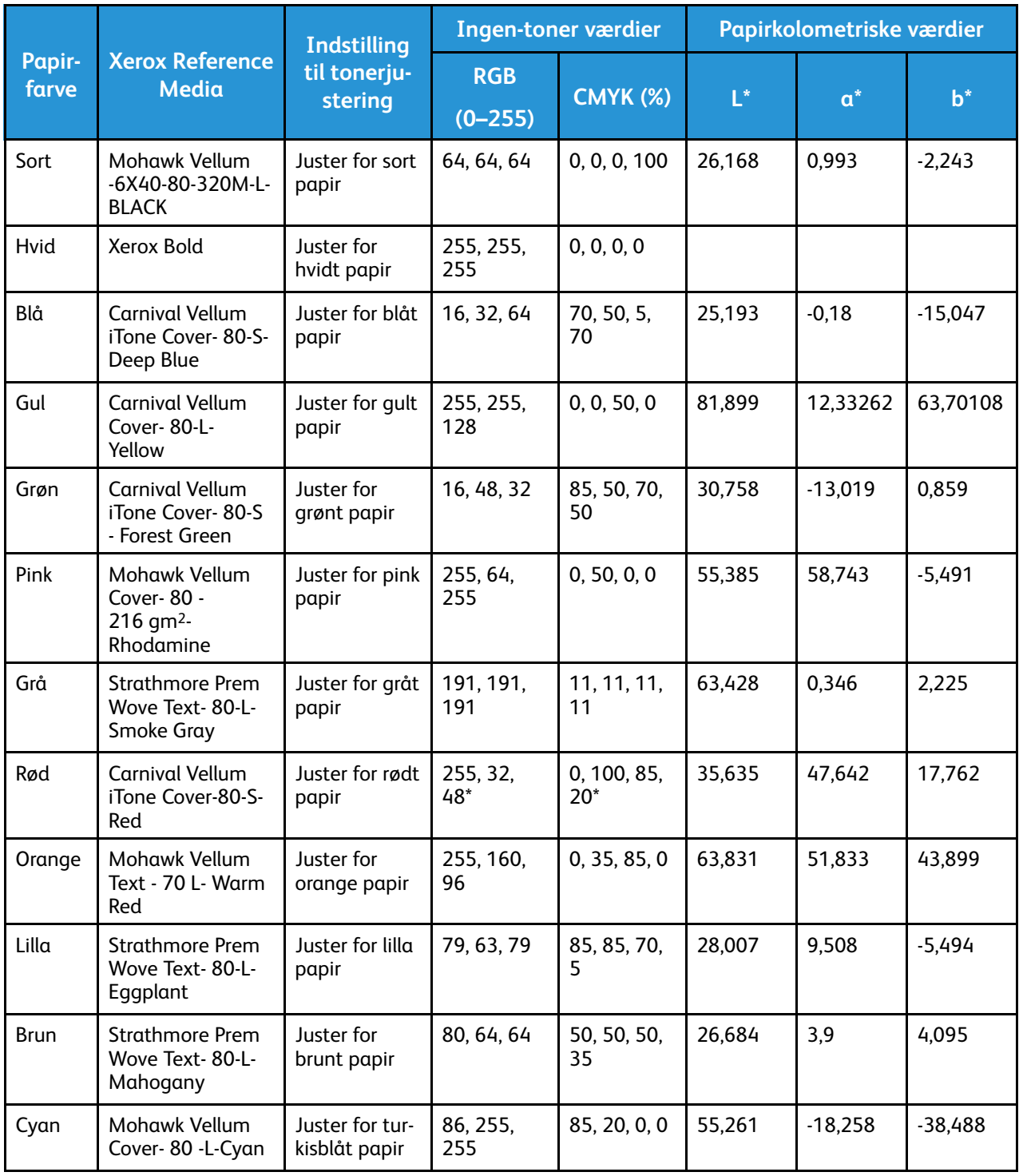

\* Brug denne værdi for softwareversioner til denne printer nyere end 72.64.01. For softwareversion 72.64.01 bruges der RGB [240,80,112] eller CMYK [10,85,50,10].

# B

# <span id="page-38-0"></span>Automatisk baggrundsfunktion

Dette tillæg indeholder:

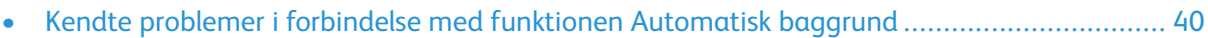

#### <span id="page-39-0"></span>Kendte problemer i forbindelse med funktionen Automatisk baggrund

Der kendes til nogle enkelte problemer, når du bruger funktionen Automatisk baggrund udelukkende i printerdriveren, i stedet for at bruge ingen-toner værdier til at indstille baggrunden manuelt. Nedenstående liste anfører den påvirkede applikation samt operativsystemet, og løsningen dertil:

- Acrobat®: Inaktiver PostScript Passthrough på både Mac® og Microsoft® Windows.
- Illustrator<sup>®</sup>: Ingen problemer.
- Microsoft<sup>®</sup> Publisher: Ingen problemer.
- InDesign®: Ingen problemer.
- Microsoft® Word: Kun i Microsoft® Word for Microsoft® 365 og Mac® skal du sørge for, at du ændrer baggrundsfarven fra Hvid til 100% Transparent.
- Microsoft® PowerPoint:
	- Microsoft® Windows®: Ændr baggrundsfarven fra Hvid til 100% Transparent.
	- Mac®: Automatisk baggrund-funktionen fungerer ikke med denne applikation. I stedet skal du manuelt indstille en baggrund med ingen-toner værdi i dit dokumentdesign.
- Andre applikationer: Det er ret sandsynligt, at Automatisk baggrund-funktionen ikke fungerer som forventet i visse andre applikationer. I disse tilfælde skal du manuelt indstilling en baggrund med ingen-toner værdi i dit dokumentdesign.

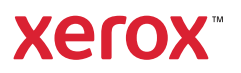